#### 証明オンライン申請システム 申請者向け操作マニュアル

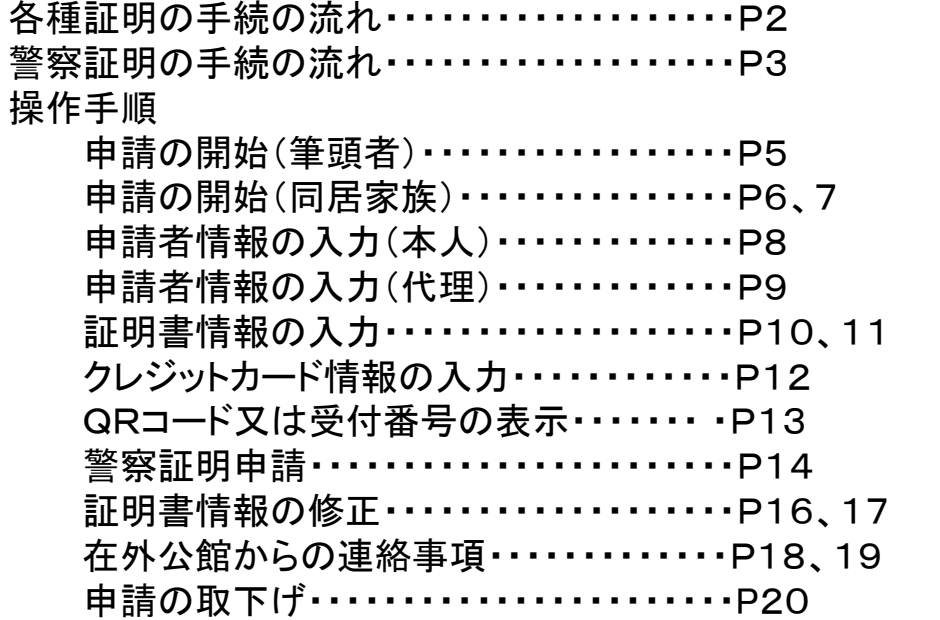

2023年3月

# 証明申請の流れ

- (1)各種証明の手続の流れ・・・・・・・P2
- (2)警察証明の手続の流れ・・・・・・・P3

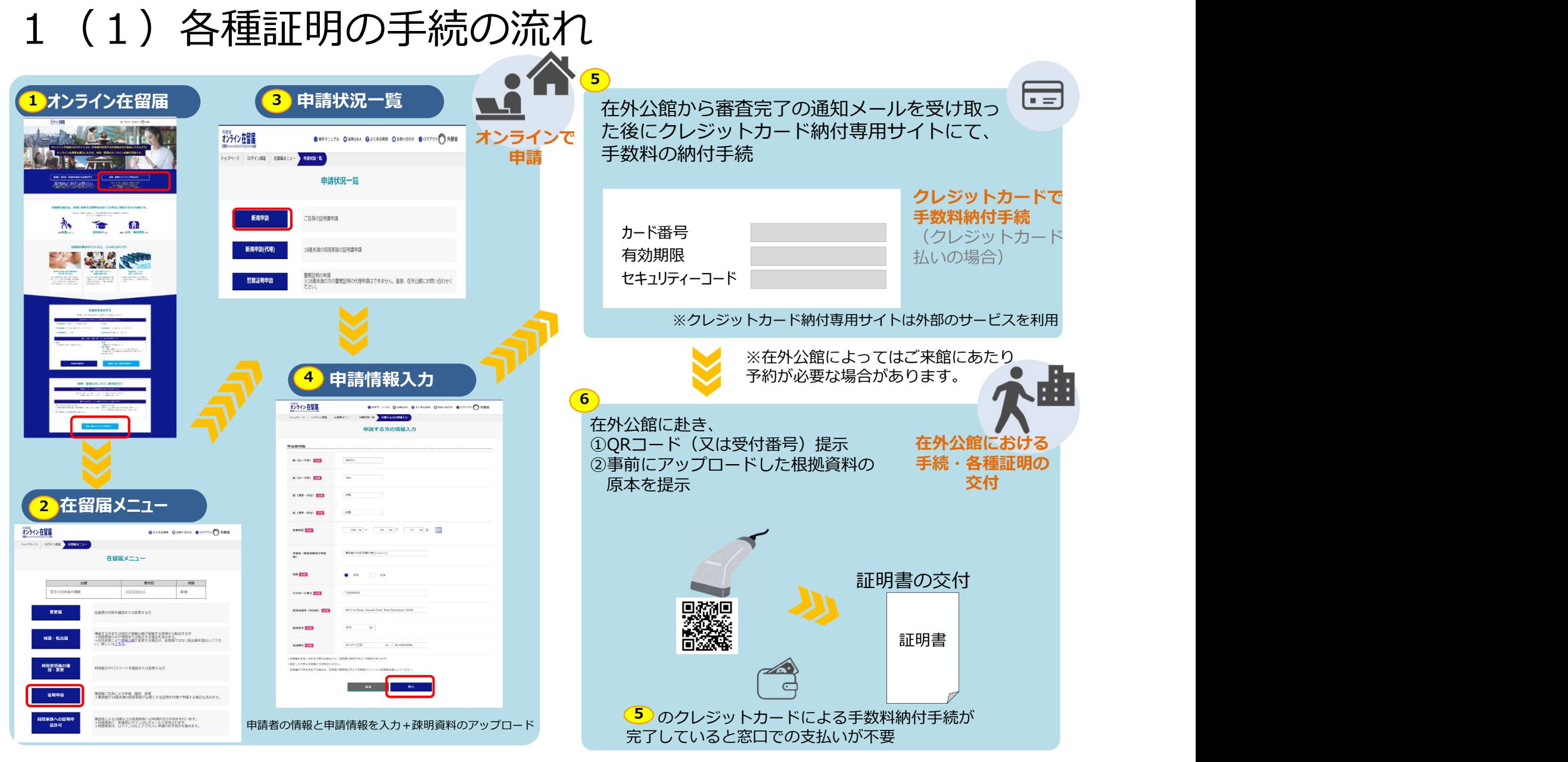

※このページは手続の流れの概要のため詳しい画面の遷移等は省略しています。なお、ブラウザの戻るボタン(「←」)は使用しないでください。

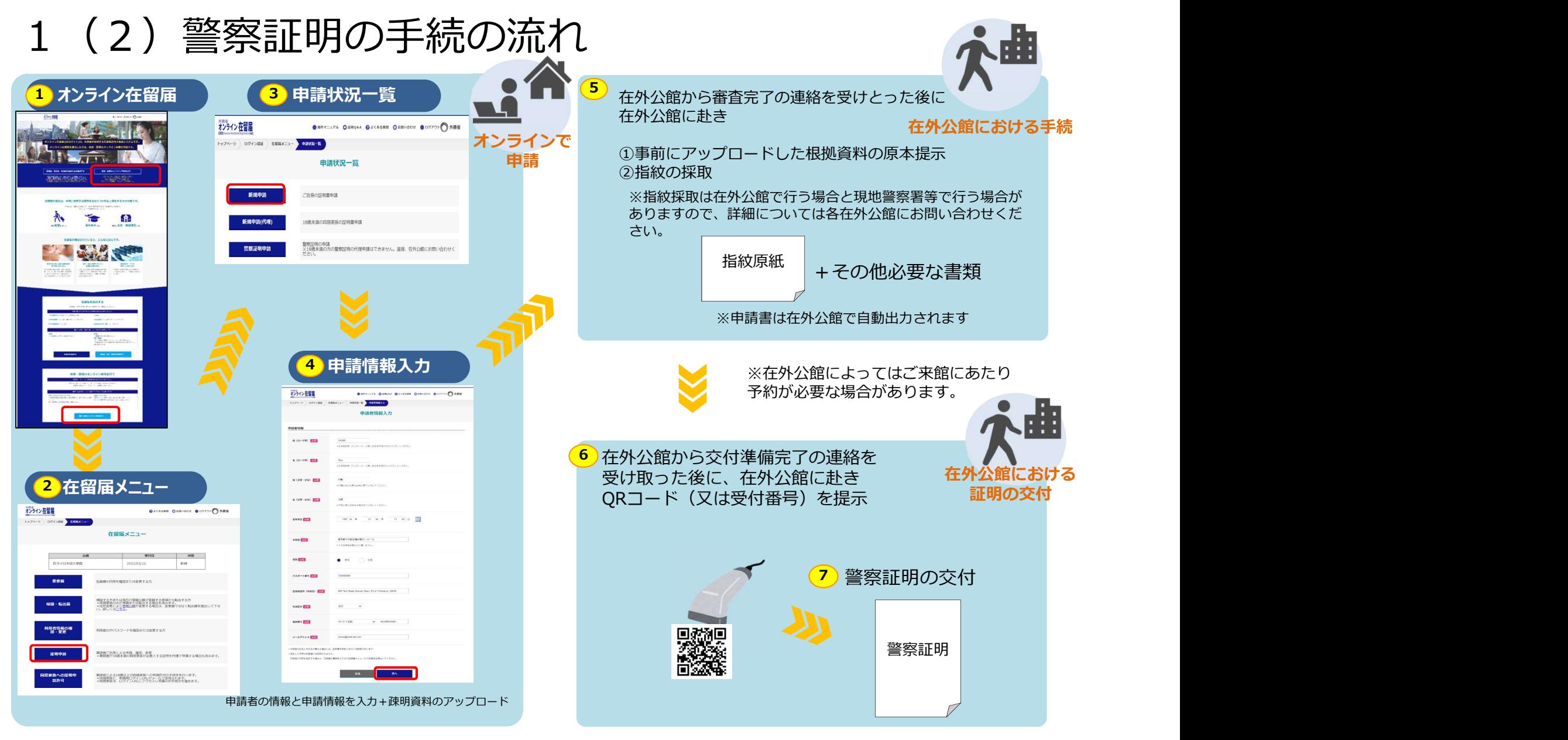

※このページは手続の流れの概要のため詳しい画面の遷移等は省略しています。なお、ブラウザの戻るボタン(「←」)は使用しないでください。

## 操作手順

# **なり再度ログインが**<br>2周始<br>a 筆頭者申請・・・・・P5<br>b 同居家族申請・・・・P6 、7<br>b 同居家族申請・・・・・P6 、7<br>々く申請情報><br>a 本人申請・・・・・・・-P8<br>b 代理申請・・・・・・・・-P12<br>トド情報の入力・・・・・P12<br>-ド情報の入力・・・・・P12<br>-ド情報の入力・・・・・P12 ※各画面上において30分以上同じ画面のままにした場合、システムエラーとなり再度ログインが 必要となりますのでご注意ください。

- (1)各種証明申請の開始
	-
	- a 筆頭者申請・・・・・・P5<br>b 同居家族申請・・・・P6 、7
- (2)申請情報の入力<申請者情報>
	- a 本人申請・・・・・・・・P8
	- b 代理申請・・・・・・・・P9
- (3)申請情報の入力<証明書情報>・・・P10 、11
- (4) クレジットカード情報の入力・・・・・P12
- (5) ORコード又は受付番号の表示・・・・P13
- (6)警察証明申請・・・・・・・・・・・・・・・・・・P14

#### 2 (1) 各種証明申請の開始

a 筆頭者申請 (在留届上の筆頭者が申請者の場合) | ▲ <sup>筆頭者申請</sup> | 圓 各種証明 | ▲ オンライン

オンライン在留局

①外務省オンライン在留届 おおし こうしょう いちの いちの しょうしょう (https://www.ezairyu.mofa.g. www.sing.someware.com o.jp/RRnet/index.html)にログ おお茶 インのうえ、「旅券・証明のオン ライン申請を行う」をクリック <sub>【 Ess, sex, yasonama.ter, sex, yasonama.ter, sex, yasonama.ter, sex, yasonama.ter, sex, yasonama.cer, sex, yasonama.cer, sex, yasonama.cer, sex, yasonama.cer, sex, yasonama.cer, sex, yasonama.cer, sex, ya</sub>

クリック しゅうしゅう しゅうしゅうしゅう しゅうしょう

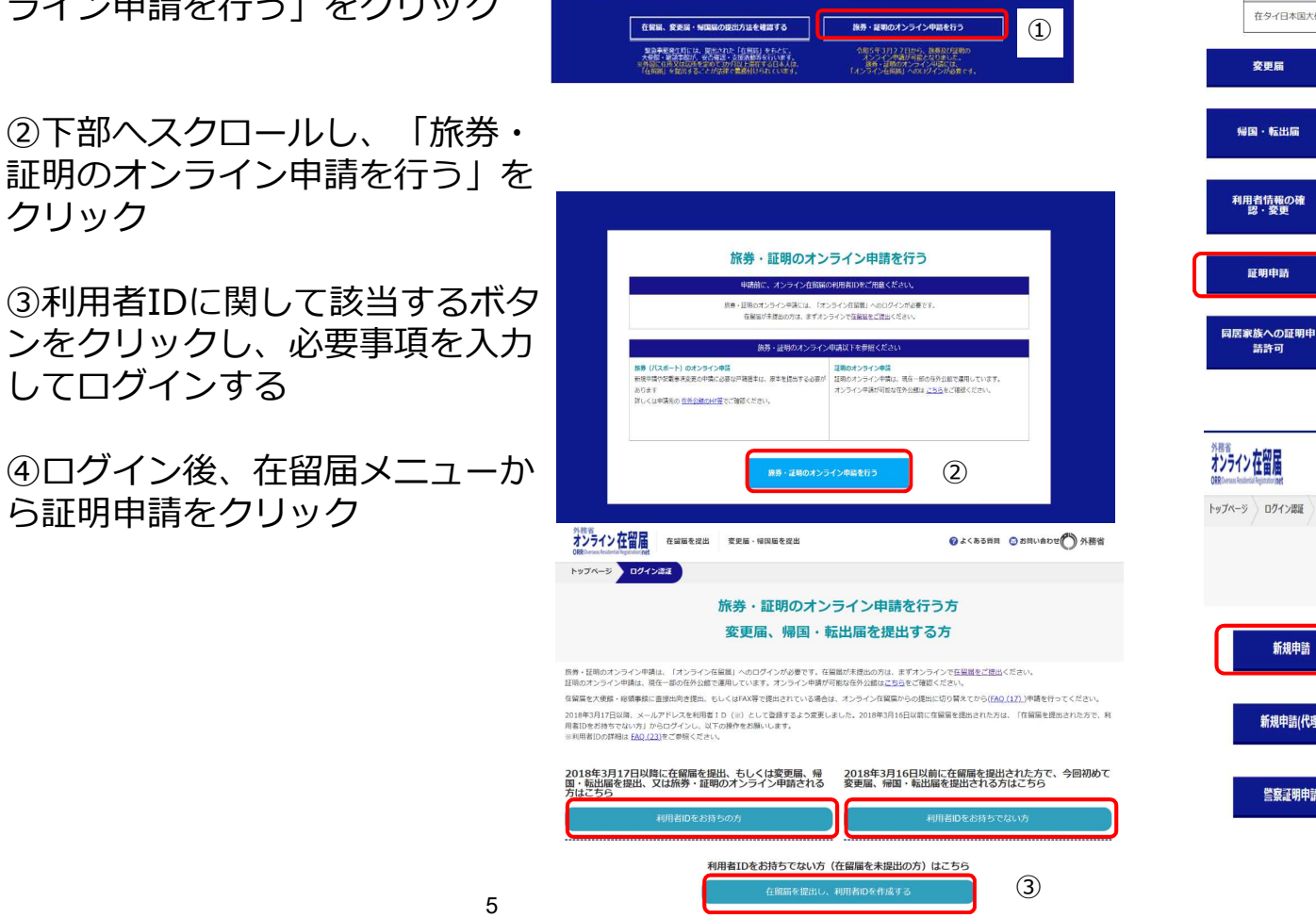

**O** ACRAIN O BROADER SHE

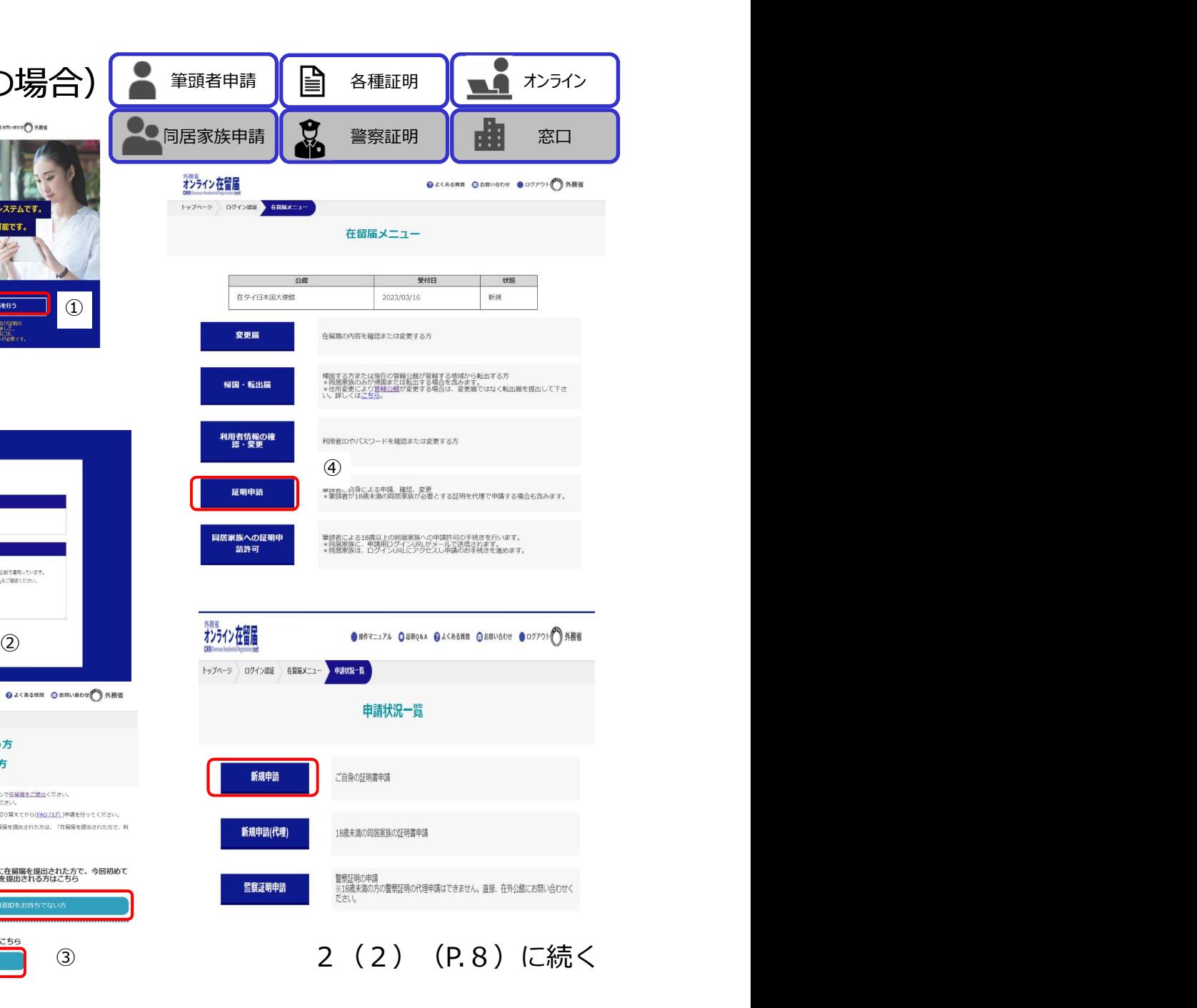

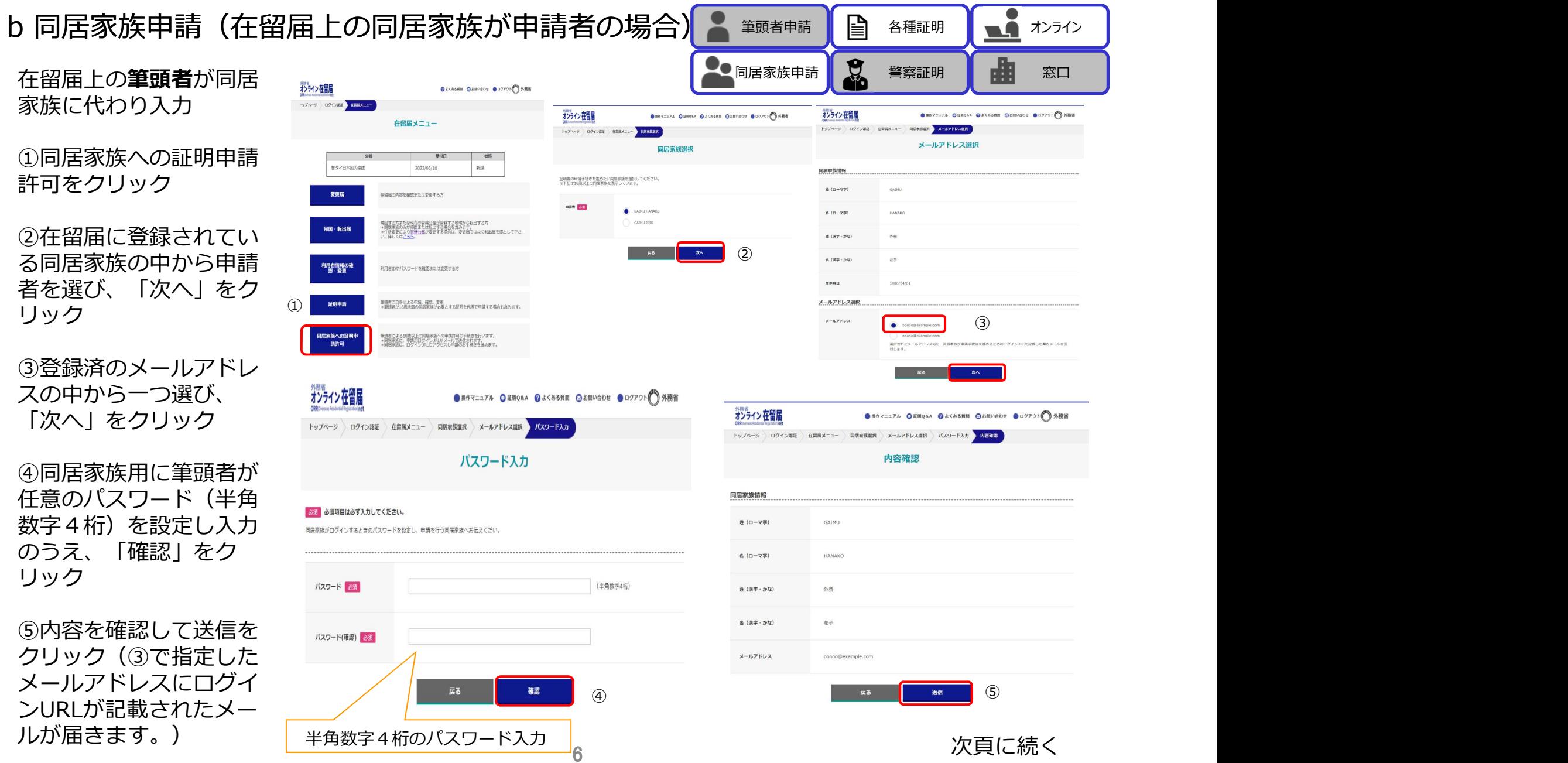

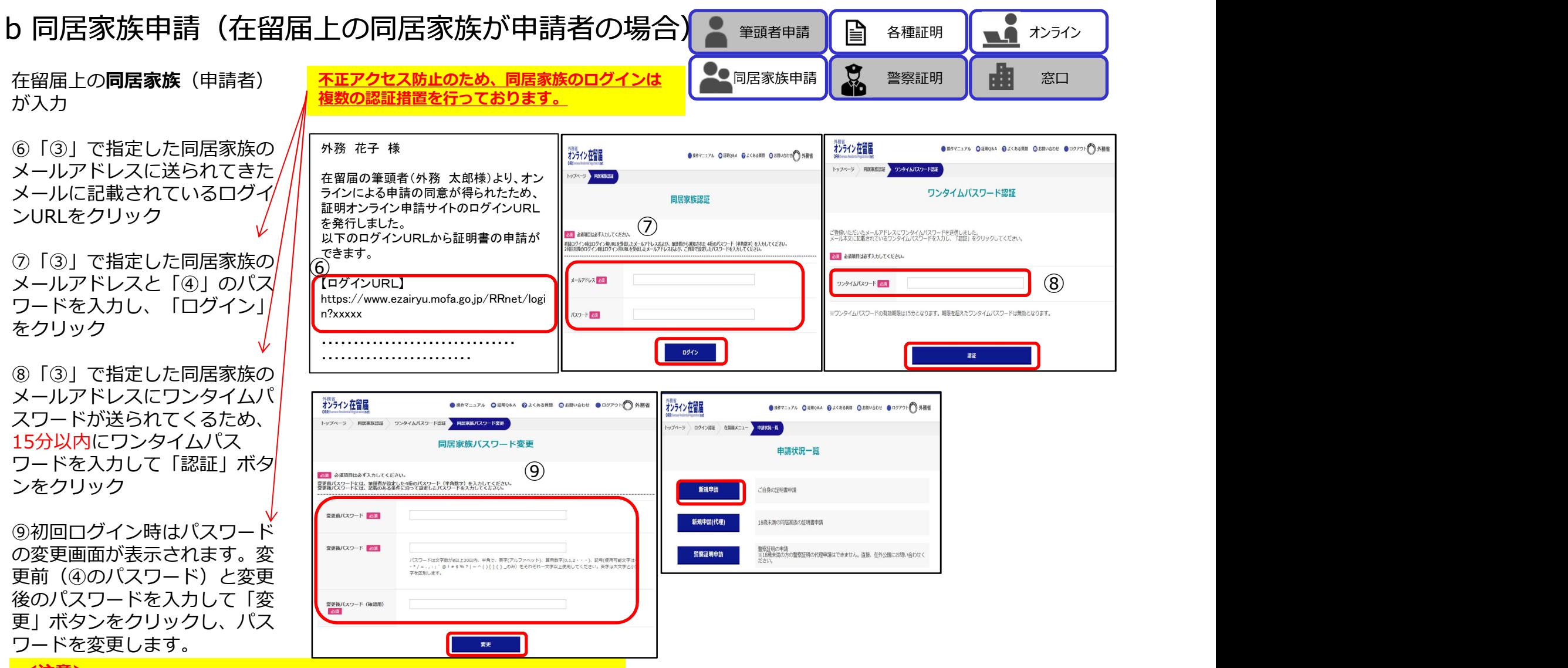

 $7^-$ 

#### <注意>

※ログインURLのメールは交付まで使用するため、削除しないようご注意く ださい。誤って削除した場合やパスワードを忘れた場合は2(1)b(P6) から再度行う必要があります。

2(2)(P.8)に続く

### 2 (2) 申請情報の入力<申請者情報>

a 本人申請

#### <申請者情報>

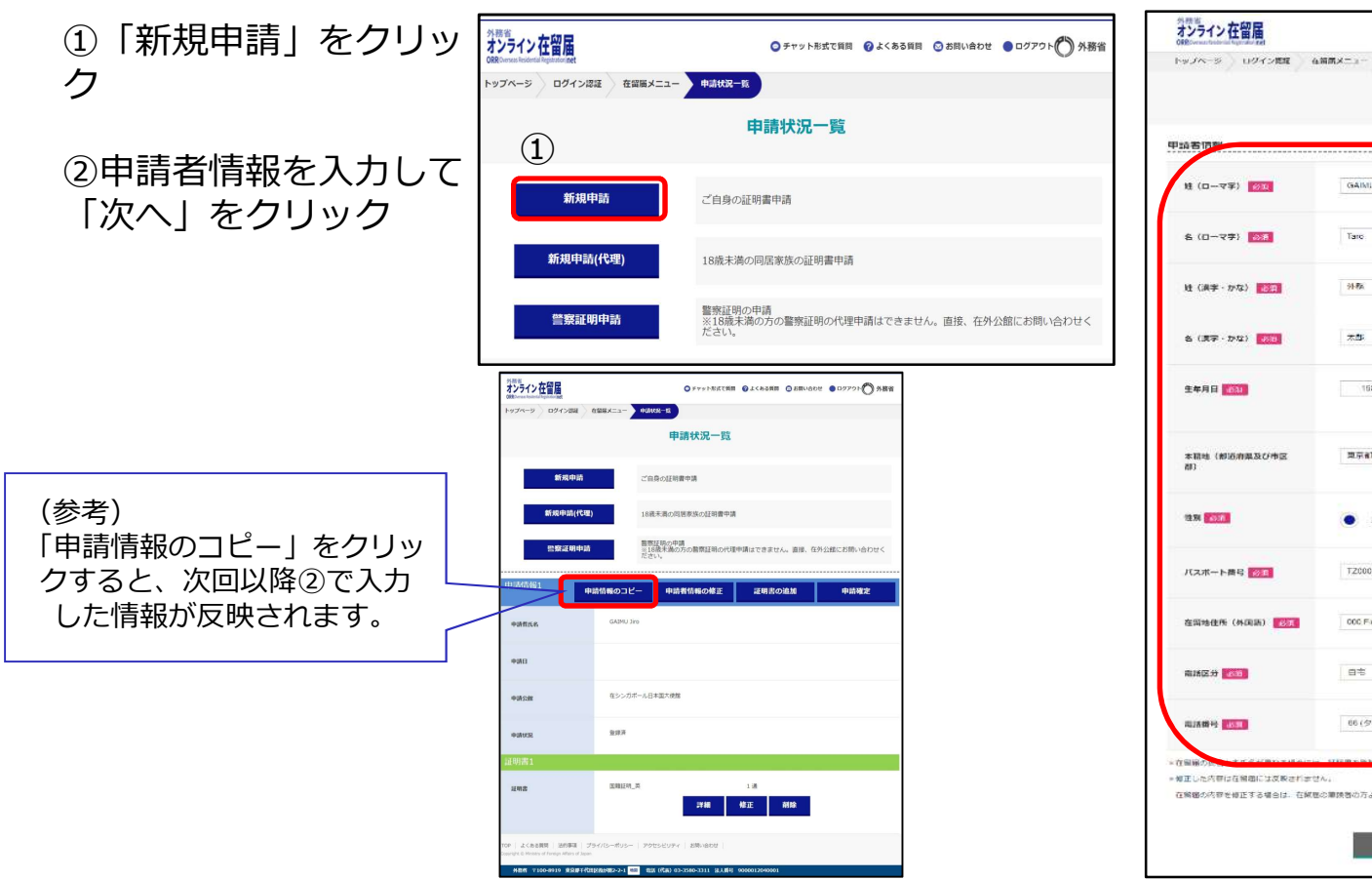

8 ※18歳以上の同居家族が申請する場合は、本人による申請となり、 筆頭者が同居家族への証明申請許可を行っていただく必要があり ます(P.6参照)。親権者が18歳未満の同居家族の代理で申請す る場合は「新規申請(代理)」をクリックします。

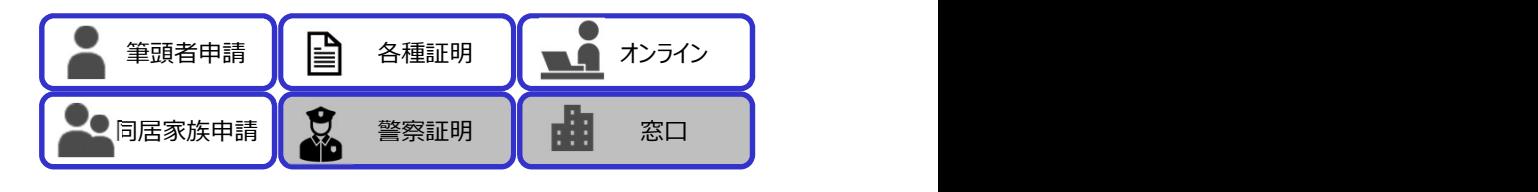

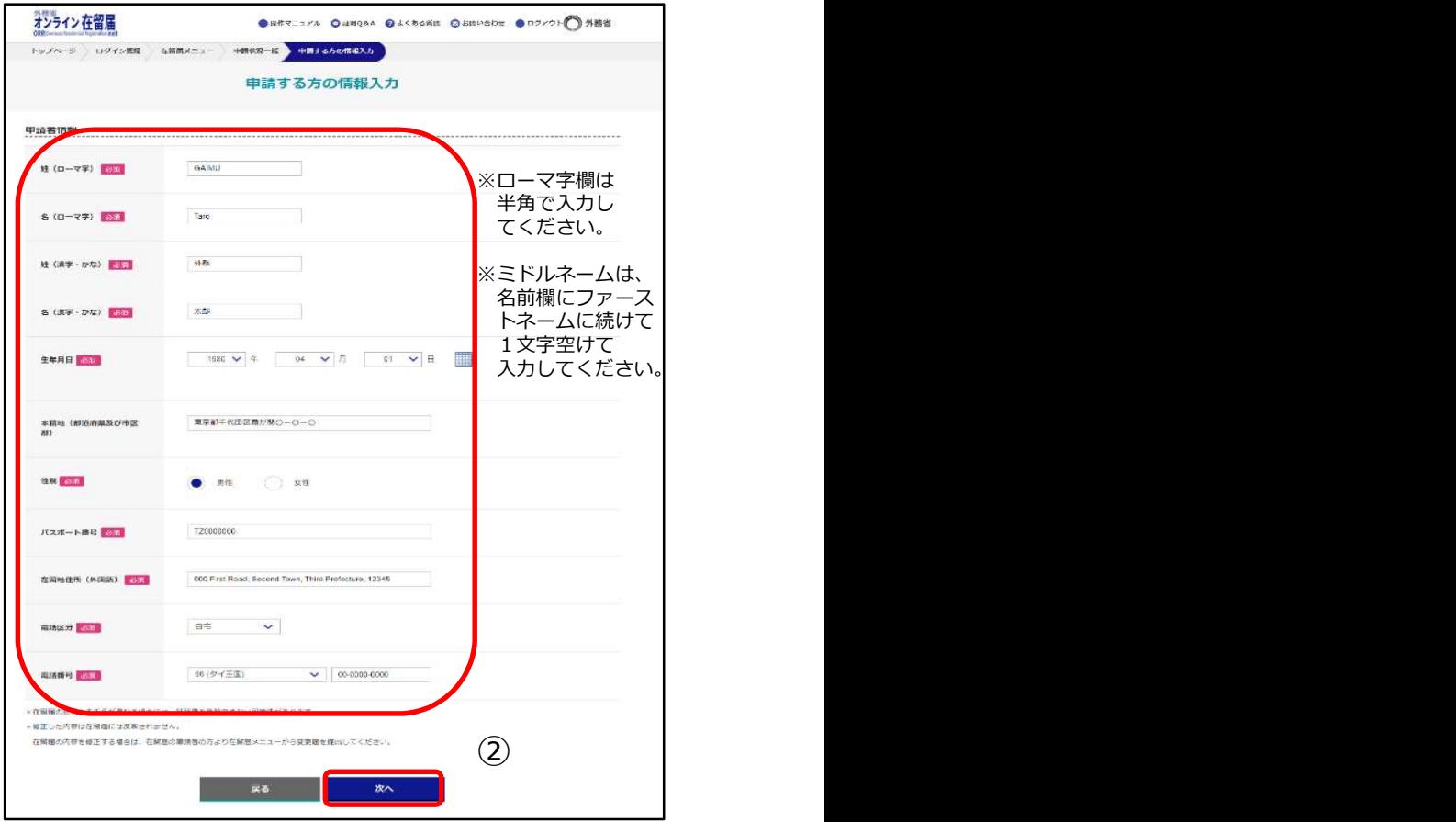

2 (3) (P.10)に続く

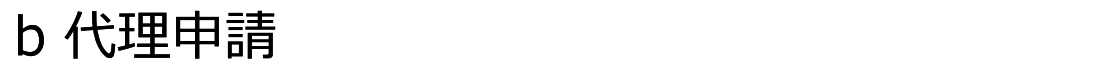

#### <申請者情報>

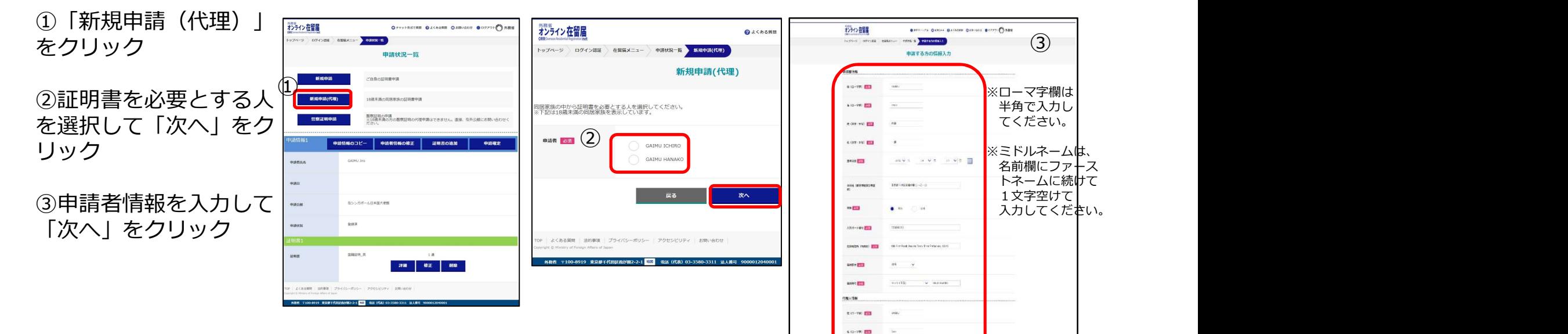

※18歳以上の同居家族が申請する場合は、本人による申請となり、 | | | | | | | | 筆頭者が同居家族への証明申請許可を行っていただく必要があり ます(P.6参照)。親権者が18歳未満の同居家族の代理で申請す る場合は「新規申請(代理)」をクリックします。

2 (3) (P.10)に続く

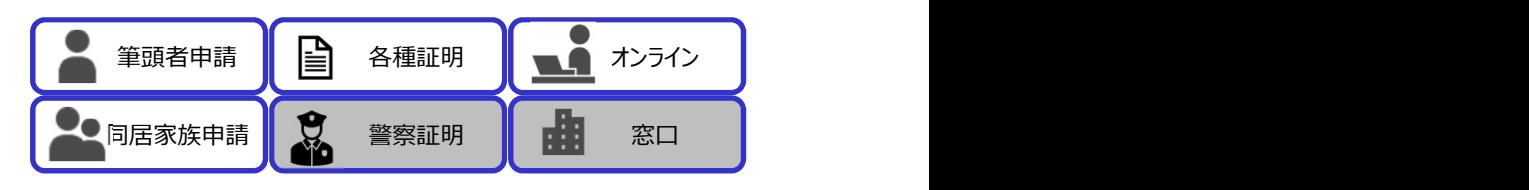

 $8.017 \cdot 100$ 

 $-$  30

 $-$  88%

#### 2(3)申請情報の入力<証明書情報>

筆頭者申請 ●●同居家族申請 第二十五章 第三十五章 第二十五章 第二 各種証明 ┃ オンライン ┃ 窓口 警察証明

※証明書の種類によって入力項目

容量を超える場合はサイズを変更 – ニュー 目がない場合は、「その他」に

④同意事項にチェックを入れ、 オンプログラム 国 「申請」をクリック

⑤在外公館から受付完了のメー | …… | …… と、在外公館から改めて審査完 了メールが届く) ※証明書の交付は、<u>審査完了</u><br>メールが届いた後、可能になり ます。 しょうしょう しょうしょう しょうしょく しょうしょく

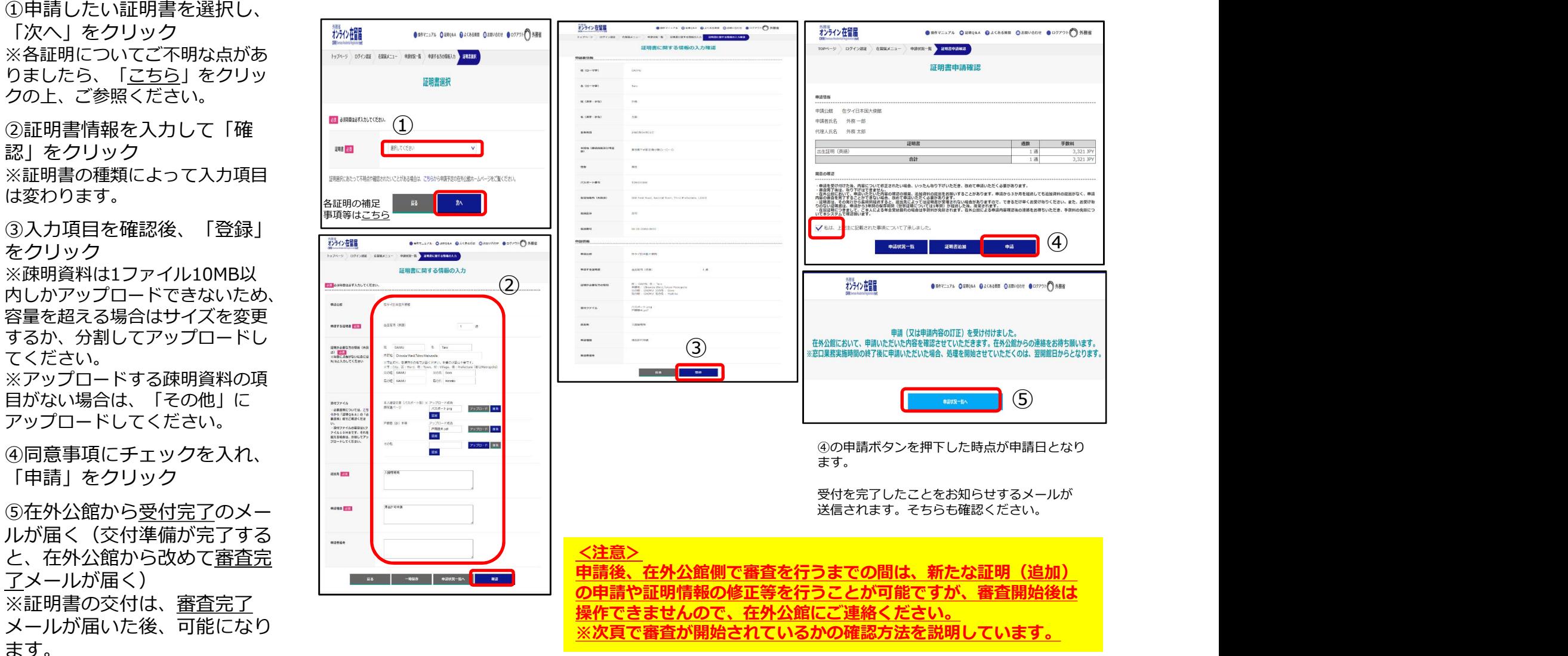

#### 2 (3) 申請情報の入力 く証明書情報> 審査が開始されているかの確認方法

させる。 <del>www.compositor.com/with the control control control control control control control control control control control control control control control control control control control control control control control co</del> 在留届メニュー画面から 載されているログインURL | こく マネス に設定したパスワードを入 カの上、ログイン マンチン マンチン インファイン

②申請状況一覧画面の申請 状況が「審査中」となって いると審査を開始している と、申請の取り下げ(通数 変更を含む)が行えなくな りますので、その場合は、 New March 2000 New York 2000 New York 2000 New York 2000 New York 2000 New York 2000 New York 200 在外公館に直接ご連絡の上、 取り下げ(通数変更を含  $\mathcal{L}$ 

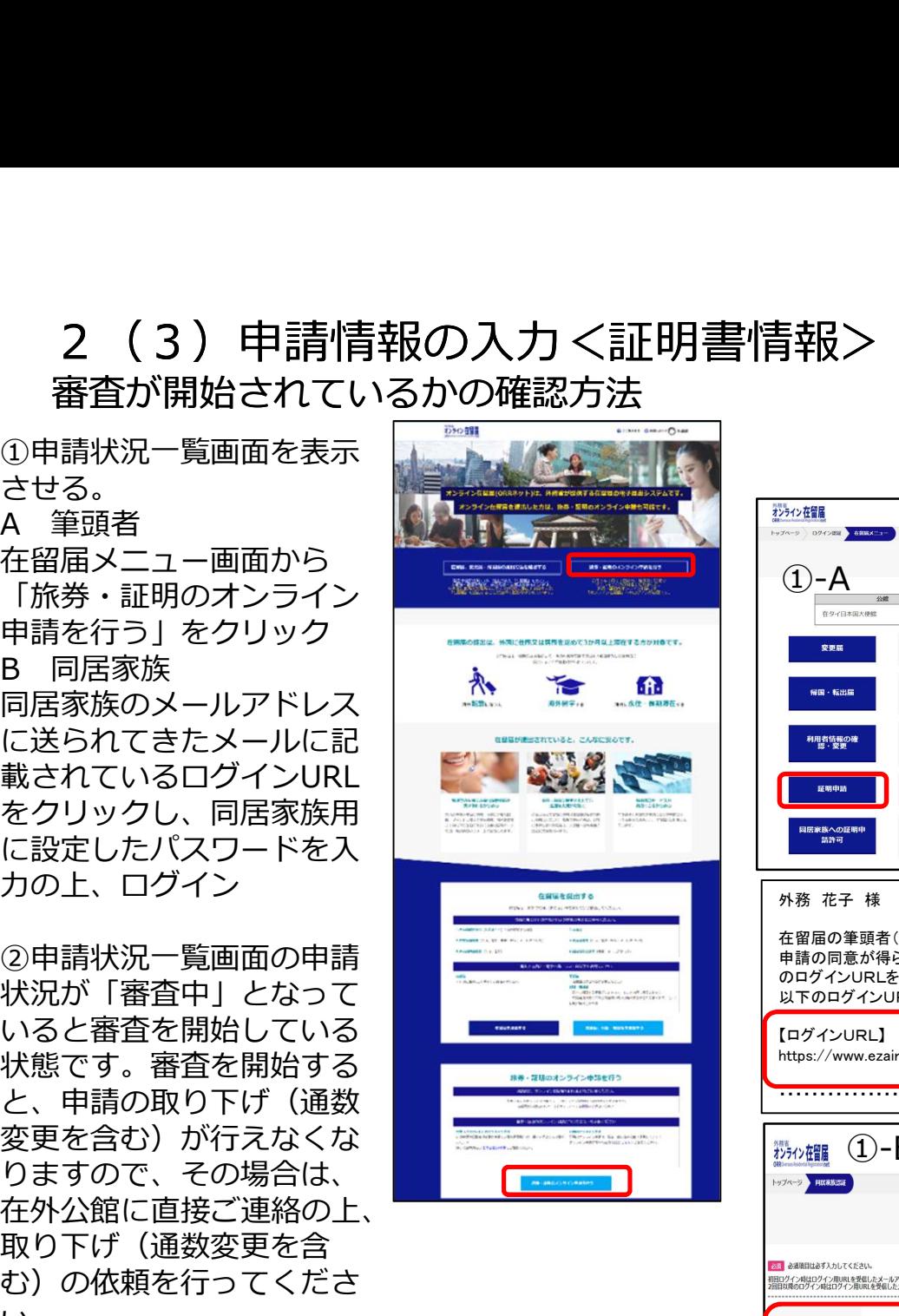

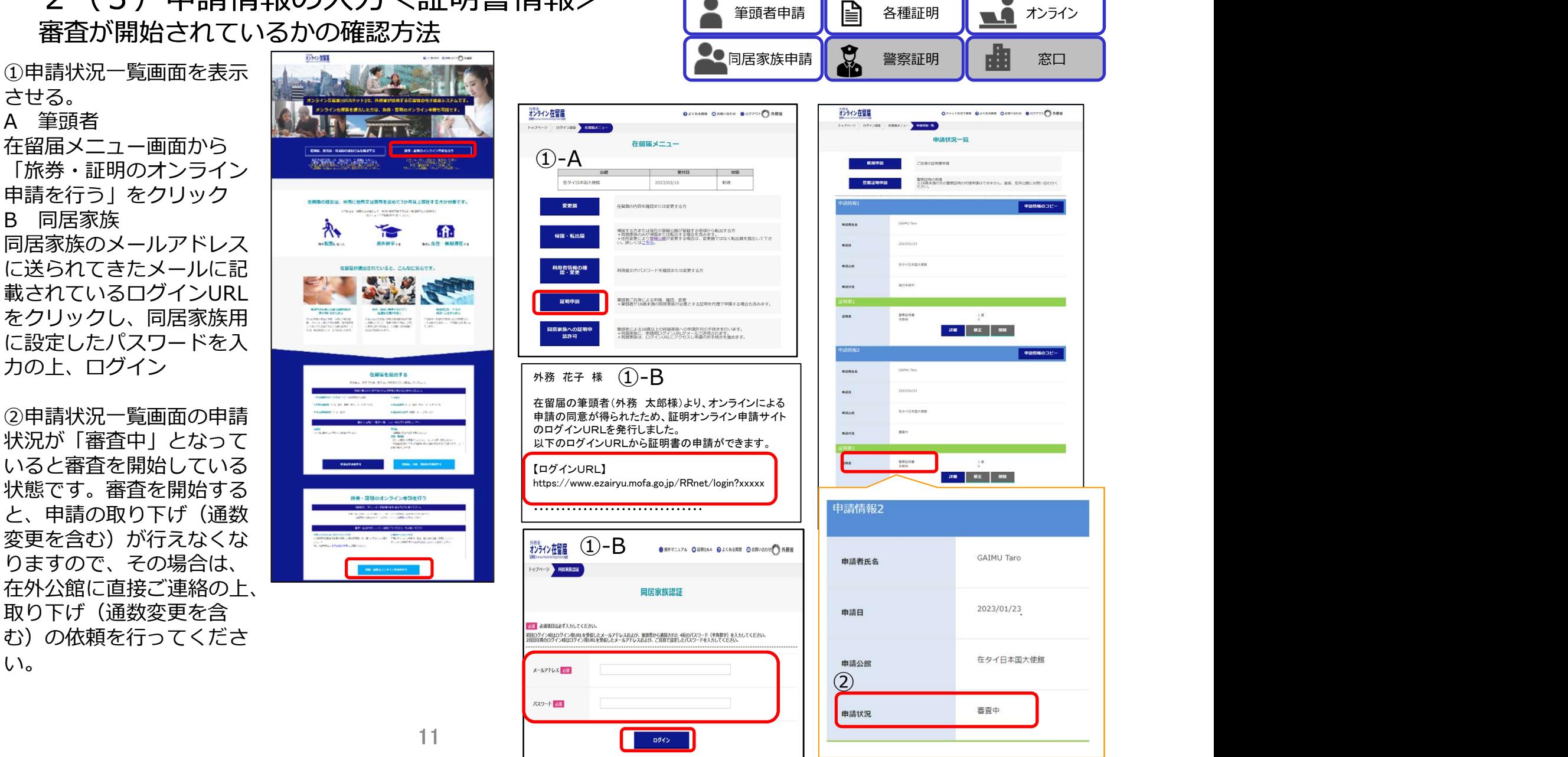

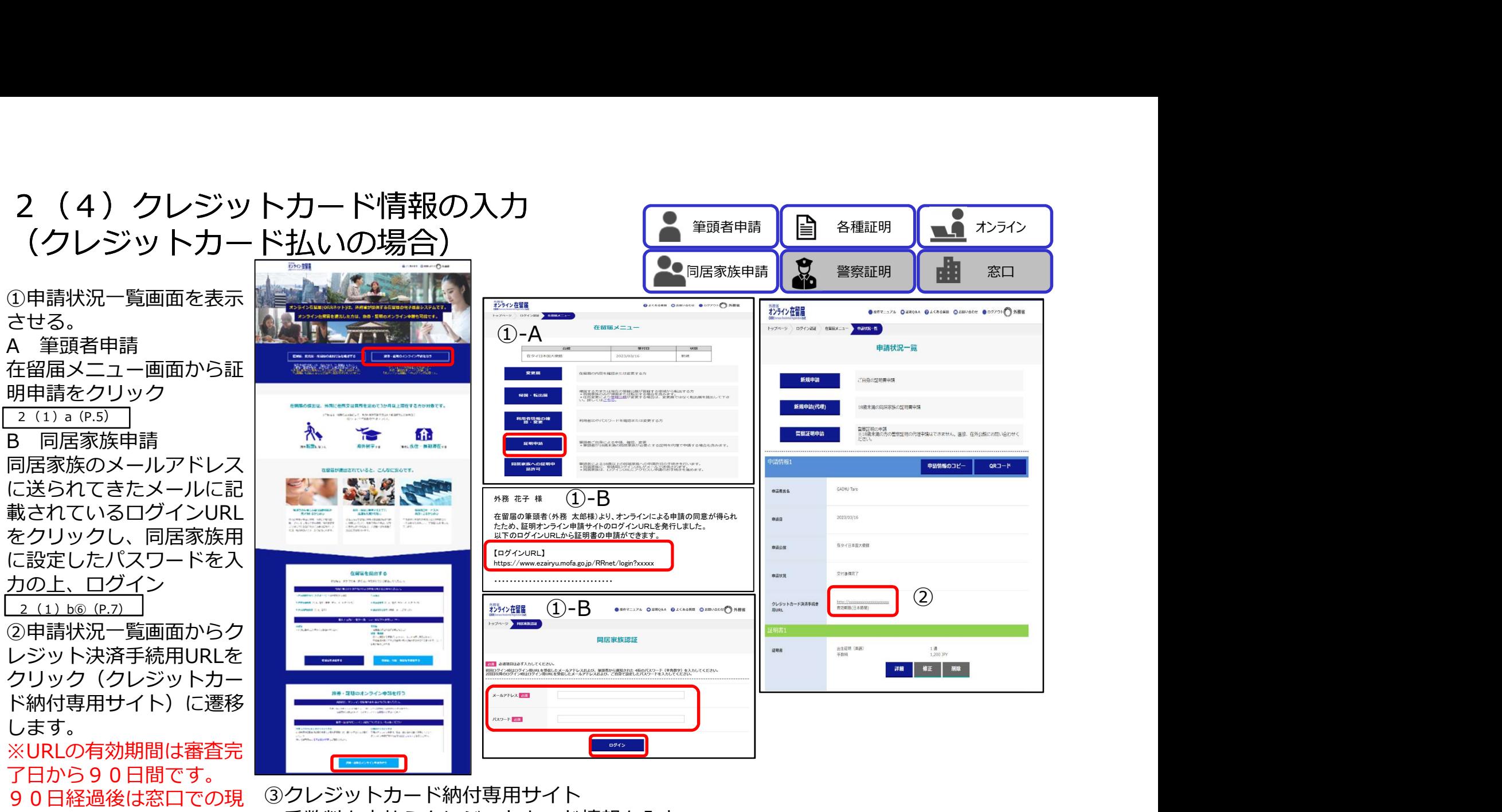

金払いとなります。 手数料を支払うクレジットカード情報を入力。 ※クレジットカード決済の場合、邦貨建て決済となります。

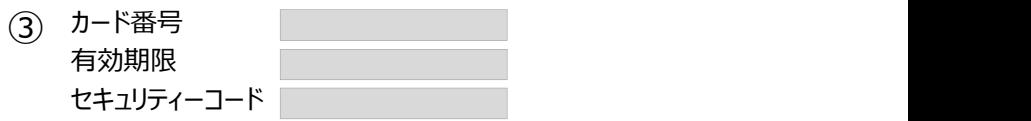

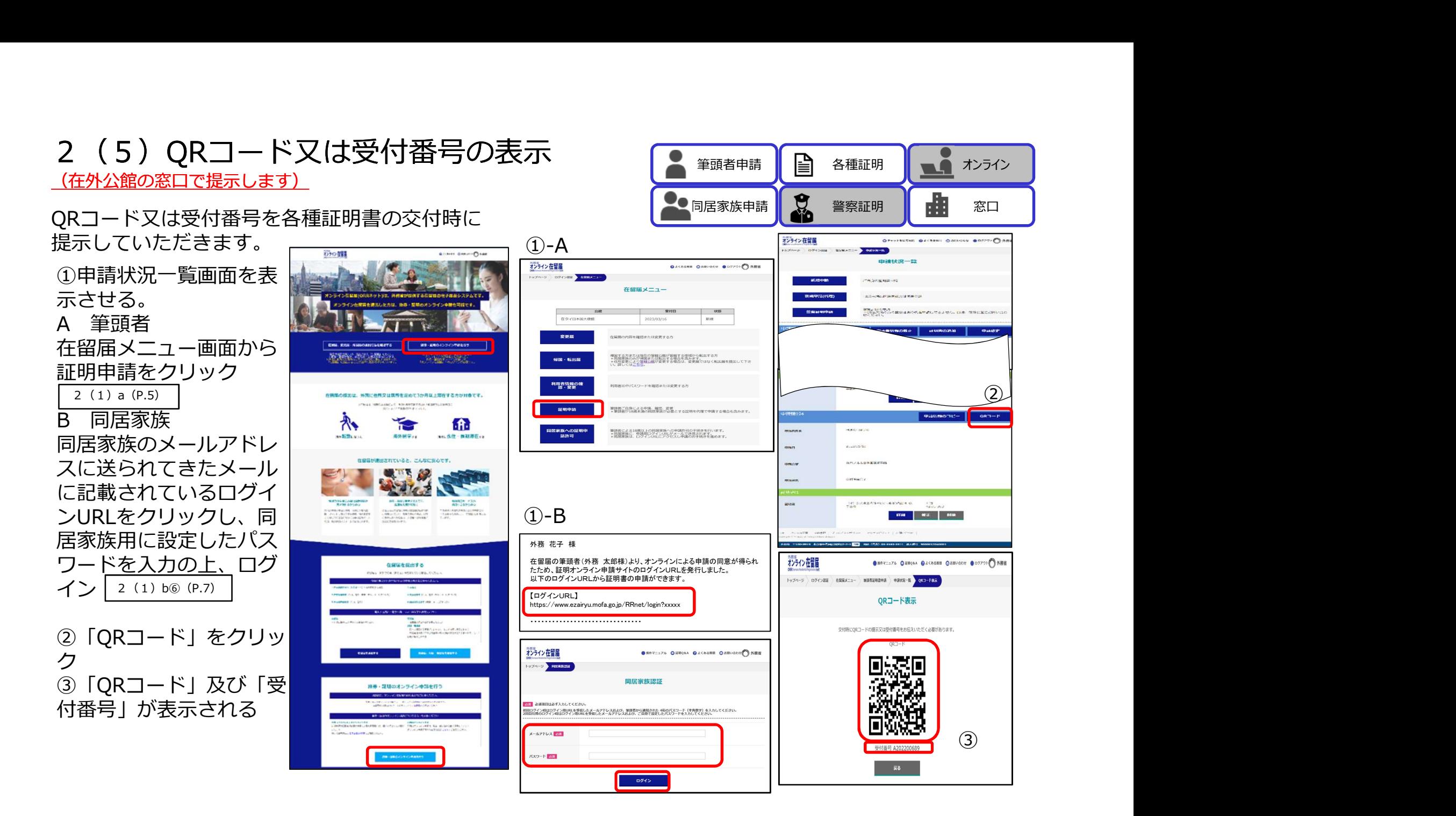

筆頭者申請 司居家族申請 又又 警察証明 | 中国 窓口 | 第2016年 | 第2016年 | 第2016年 | 第2016年 | 第2016年 | 第2016年 | 第2016年 | 第20 各種証明 ┃ オンライン ┃ 窓口

ロードできないため、容 | ニュニュー | | ニュー を変更するか、分割して | <u>コンコニ</u> アップロードしてくださ  $\sum_{\text{EFG}(K) \text{ and } K} \sum_{\text{EFG}(K) \text{ and } K} \sum_{\text{EFG}(K) \text{ and } K} \sum_{\text{EFG}(K) \text{ and } K} \sum_{\text{EFG}(K) \text{ and } K} \sum_{\text{EFG}(K) \text{ and } K} \sum_{\text{EFG}(K) \text{ and } K} \sum_{\text{EFG}(K) \text{ and } K} \sum_{\text{EFG}(K) \text{ and } K} \sum_{\text{EFG}(K) \text{ and } K} \sum_{\text{EFG}(K) \text{ and } K} \sum_{\text{EFG}(K) \text{ and } K} \sum_{\$ 

録」をクリック | ニ ニ

⑤同意事項にチェックを 入れ、申請内容を確認し<br>「申請」をクリック

ありますので、詳細については各在外公館にお問い合わせくだ さい。

 $k$ 

09-2832

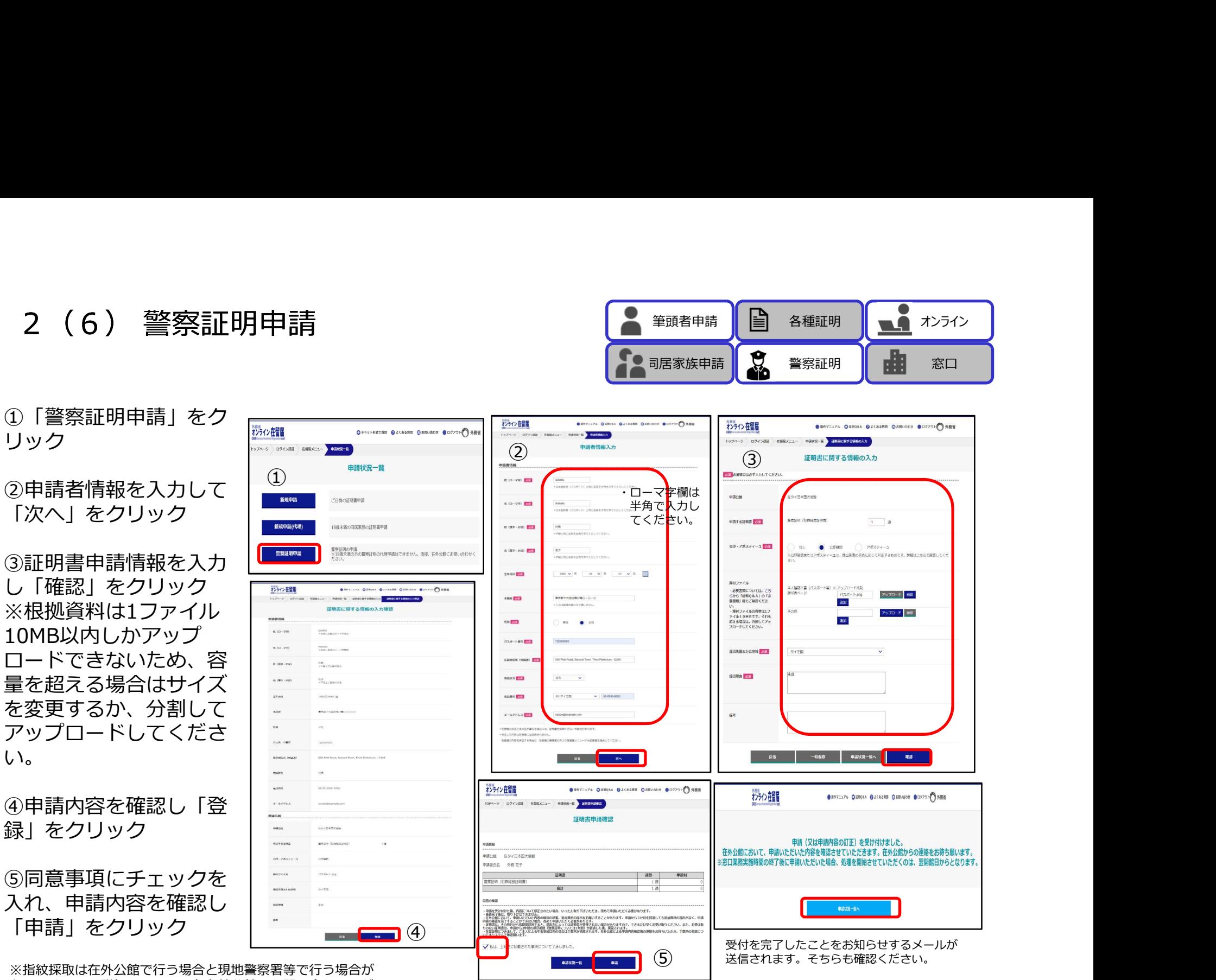

14

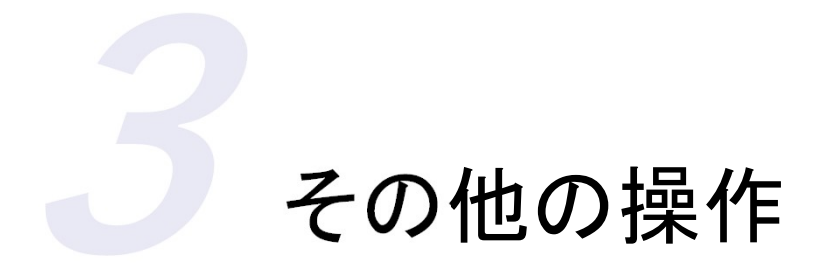

- (1) 証明書情報の修正········P16、17
- (2)在外公館からの連絡事項・・P18、19
- (3)申請の取下げ・・・・・・・・・・・・P20

#### 3 (1) 証明書情報の修正

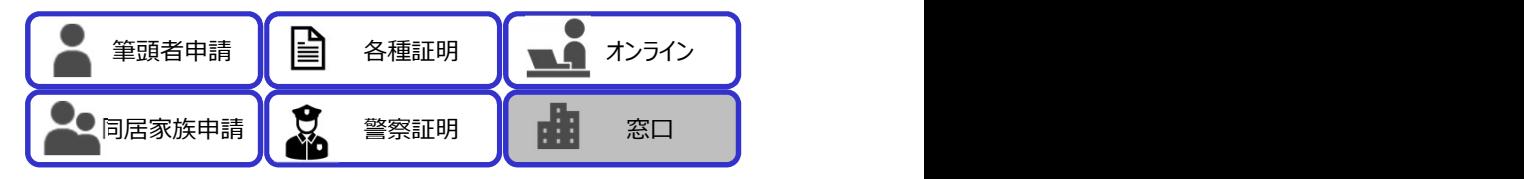

先に入力した証明書情報の内容を修正することができます。

ただし、修正ができるのは審査状況が「登録済」及び「保留」の場合のみとなります。

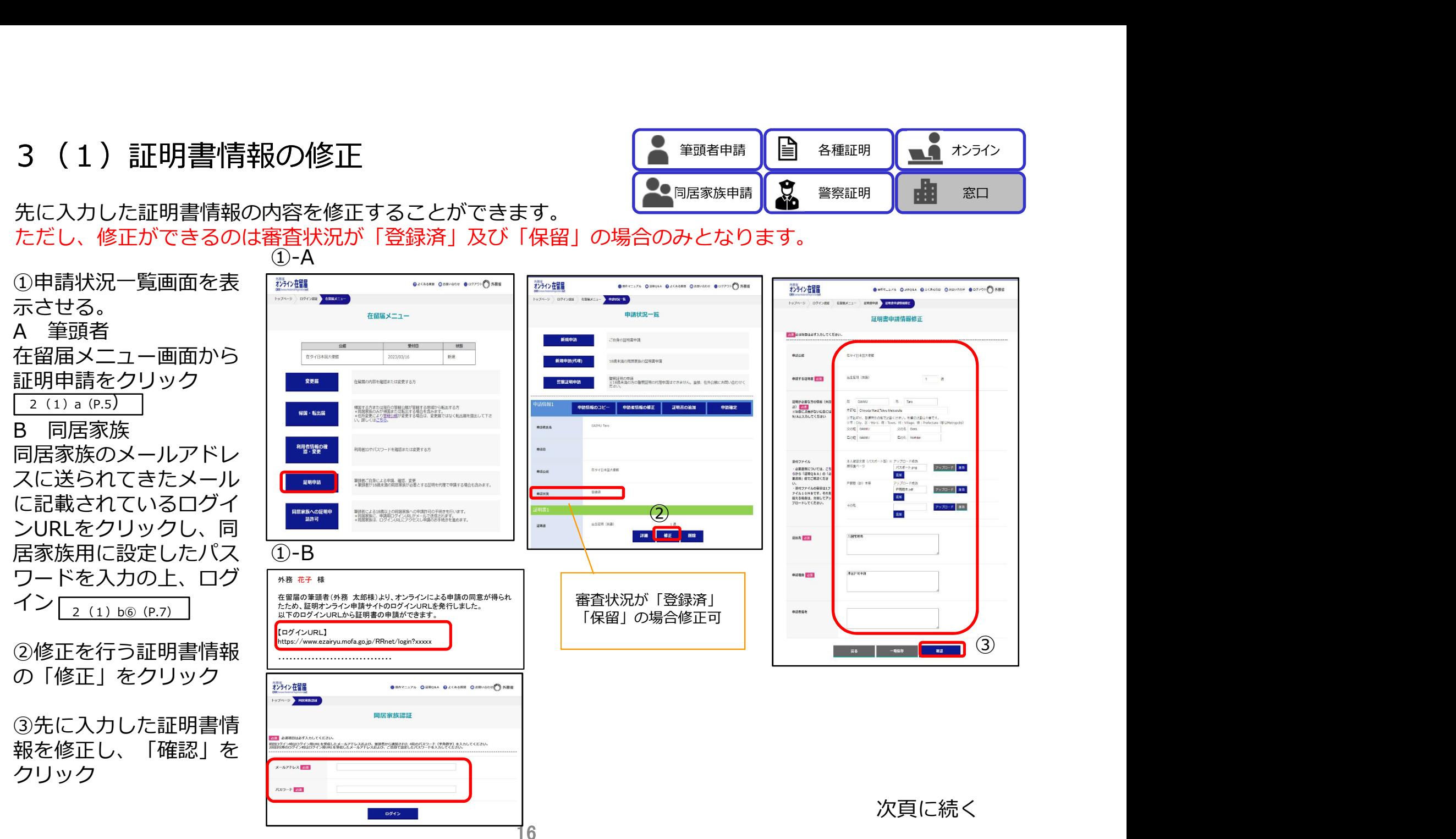

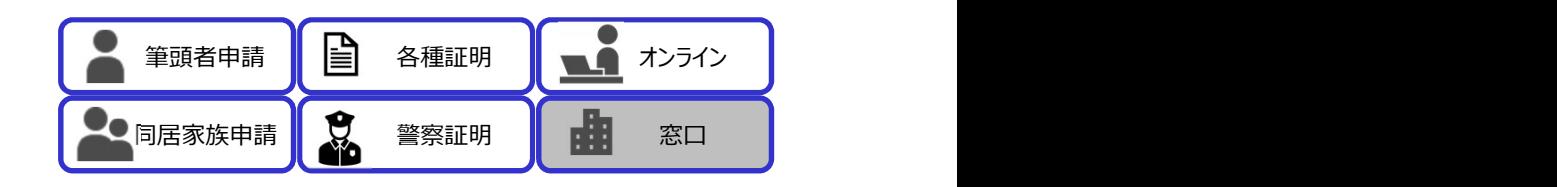

#### 3 (1) 証明書情報の修正

**④修正した内容を確認し** \*\*\* カイン 存留届 ● RRYニュアル ● HRQ&A ● よくある質問 ●お問い合わせ ● ログアウト 今外務省 粉か確 OMYTIZZ OEROM OZCHERE OZRVEDE ODZZONO NEW 「更新」をクリック 申請 (又は申請内容の訂正) を受け付けました。  $H$  (Figure 2) OOM <br>申請情報 在外公館において、申請いただいた内容を確認させていただきます。在外公館からの連絡をお待ち願います。 **※窓口業務実施時間の終了後に申請いただいた場合、処理を開始させていただくのは、翌開館日からとなります** 申請公館 在タイ日本国大使館 ⑤同意事項にチェックを 入れ、「申請」をクリッ 手数料 3,321 JPY<br>3,321 JPY  $1$  ill 異意の確認  $\overline{\mathcal{D}}$  and  $\overline{\mathcal{D}}$  and  $\overline{\mathcal{D}}$  and  $\overline{\mathcal{D}}$  and  $\overline{\mathcal{D}}$  and  $\overline{\mathcal{D}}$  and  $\overline{\mathcal{D}}$  and  $\overline{\mathcal{D}}$  and  $\overline{\mathcal{D}}$  and  $\overline{\mathcal{D}}$  and  $\overline{\mathcal{D}}$  and  $\overline{\mathcal{D}}$  and  $\overline{\mathcal{D}}$  and  $\overline{\mathcal{D}}$  a 、中国を受け付けた後、内容について即正されたい場合、いったんめり下げいただき、おのて申請いただく必要があります。<br>- 年の有り無い、他のサイは、その他のものがあり、最近の中国の最も、世界的の知恵を知りすることがあります。申請から3か月を経由しても追加評的の担当なく、申請<br>- 月面の最もをすすることかできない場合、血ので最初にたく心意があります。<br>- 日面の最もをすすることかできない場合、血ので最初にたく心意があります。<br>- イエストリー 内容確認後の連絡をお待ちいただき、手数料の免除につ は、 甲細から3年目<br>きまして、ご本人[ **ERS (MORRAURE** ESERENENNO-O-O  $\sqrt{BA}$ に記載された事項について了承しました。  $\mathbf{G}$  $\pm \pi$  $\pi\pi$ 中語状況一覧 運明書追加 一曲語  $128 - 680$ **Theoretica** agean out Distinct front 12 August 12 Acts  $18879$  $n<sup>2</sup>$ **save M 24-2000-0020** 中語情報 nass 日かく日本医大体科 asse out  $\alpha$ envaue (f) : GUNN (f) : Tero<br>#1816 : Chrysla Marci Tekya Masapula<br>SONE : GNAU 3256 : Cone<br>SONE : GNAU 5256 : Yoshio динавилени  $\frac{2(2, 8) - 1}{\pi} \frac{100}{100}$  $BRTF4L$ as 入室電話局  $n$ aun **MERCHA** ④  $\frac{1}{2}$  and  $\frac{1}{2}$  and  $\frac{1}{2}$ 

**ORNESTS OVERA DAGARE CARVOLU BOTTON SHE** 

#### 3 (2) 在外公館からの連絡事項 まって マンチ (2) 第頭者申請 全国 各種証明 (4)

筆頭者申請 ┃ ┃ 〓┃ 各種証明 ┃ オンライン ┃ ●● 同居家族申請 | 第 警察証明 | ■ 審口 各種証明 ┃ オンライン ┃ 窓口

在外公館での審査が「保留」となった場合は在外公館より通知が いきますので、在留届メニューの申請状況一覧より「連絡事項」を確認して内容を修正してくだい。

**3 (2) 在外公館からの連絡事項**<br>在外公館での審査が「保留」となった場合は在外公館より通<br>いきますので、在留届メニューの申請状況一覧より「連絡事<br>①申請状況一覧画面を表 ①-A<br>①申請状況一覧画面を表 ①-A<br>①申請状況一覧画面を表 <mark>②-■</mark><br>本させる。<br>在留届メニュー画面から<br><u>- 『最</u>演のメールアドレー 』<br><u>- 『『</u><br>』 『『国家族<br>B 同居家族<br>P 』 『『国家族 B 同居家族  $(1)$ -A ①申請状況一覧画面を表 オンライン在留屋 **AUST 175 AUGUST ALCHOR AROUND ADTOIL ARE** 示させる。 NON-V DOCUME ABRATIT ENNIS ENSEMBRE 由請状況一覧 **採用事中提供提样] ZDROFRERO** み、<br>お、おはははみず入力してください 在留届メニュー画面から autom .<br>Waliofarika 証明申請をクリック 五本経験(学院 **AUTORA PER**  $-12$ 2(1)a(P.5) ■田情報のコピー 由語者情報の修正 **ISANDROMS (4** ま)<br>※発信ご会社ないに合には<br>N/Aと入力してください **TIPS** Chinoda Ward Tokes Materialis 27世には、2009年の第79回に対応し、地域の9回に不要です。<br>27世には、「Firmed」数にTeam、Historic Willemson Philosopher ont sale Grid Gan **Ever Store Basic Street** 同居家族のメールアドレ | superinten superintent des later in the second line is a second line 30221 スに送られてきたメール  $7520 - 6$  **RX** る事書類については らから「証明Q&A」の<br>要素類」確でご確認くだ  $\mathfrak{m}$ PBB (p) \*\* い、<br>・原何ファイルの確認は1フ<br>アイル10MBです。それを<br>超える場合は、分別してアッ<br>プロードしてください。 に記載されているログイ  $7570 - 8$  an PRR#.58 **ENL**  $7570 - 8$  and ンURLをクリックし、同  $E<sub>1</sub>$ **gat at**  $(1)-B$ ①-B フードを入力の上、ログ<br>イン [2(1)b⑥(P.7) | 『<sup>務務在子様</sup> | 『<sup>高麗』</sup><br><sub>#Magat</sub>ar | 『<sub>在留届の筆頭者(外務 太郎様)より、オンラインによる申請の同意が得られ | 『『』』 | 『『』</sub> ワードを入力の上、ログ **Autre Ford** exece 曲請状況 【ログインURL】 https://www.ezairyu.mofa.go.jp/RRnet/login?xxxxx  $\left(3\right)$ ・・・・・・・・・・・・・・・・・・・・・・・・・・・・・・・ 確認し、「修正」をク  $\sum_{\mathbf{y}}\sum_{\mathbf{y}}\sum_{\mathbf{y}}\mathbf{y}^{\mathsf{T}}\mathbf{y}^{\mathsf{T}}\$ 归書1 (保留中) 同居家族認証 出生証明 (类語) 1.道  $xus$ ③証明書情報を修正し、  $\blacksquare$ 修正 「確認」をクリック  $\overline{2}$   $\overline{2}$   $\overline{$  $RZQ - R$ 次頁に続くログイン

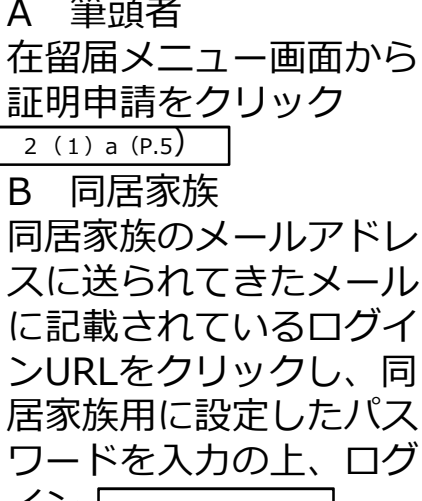

②「連絡事項」の内容を

18

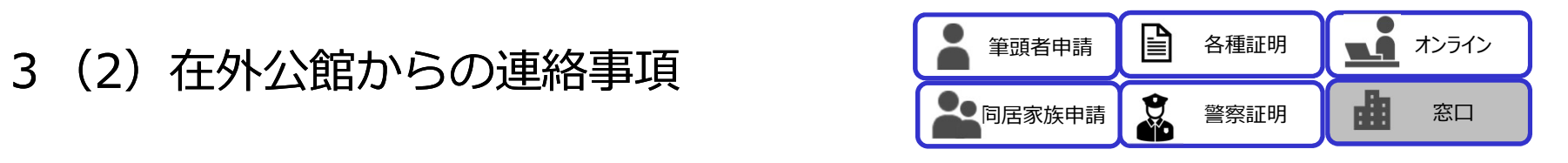

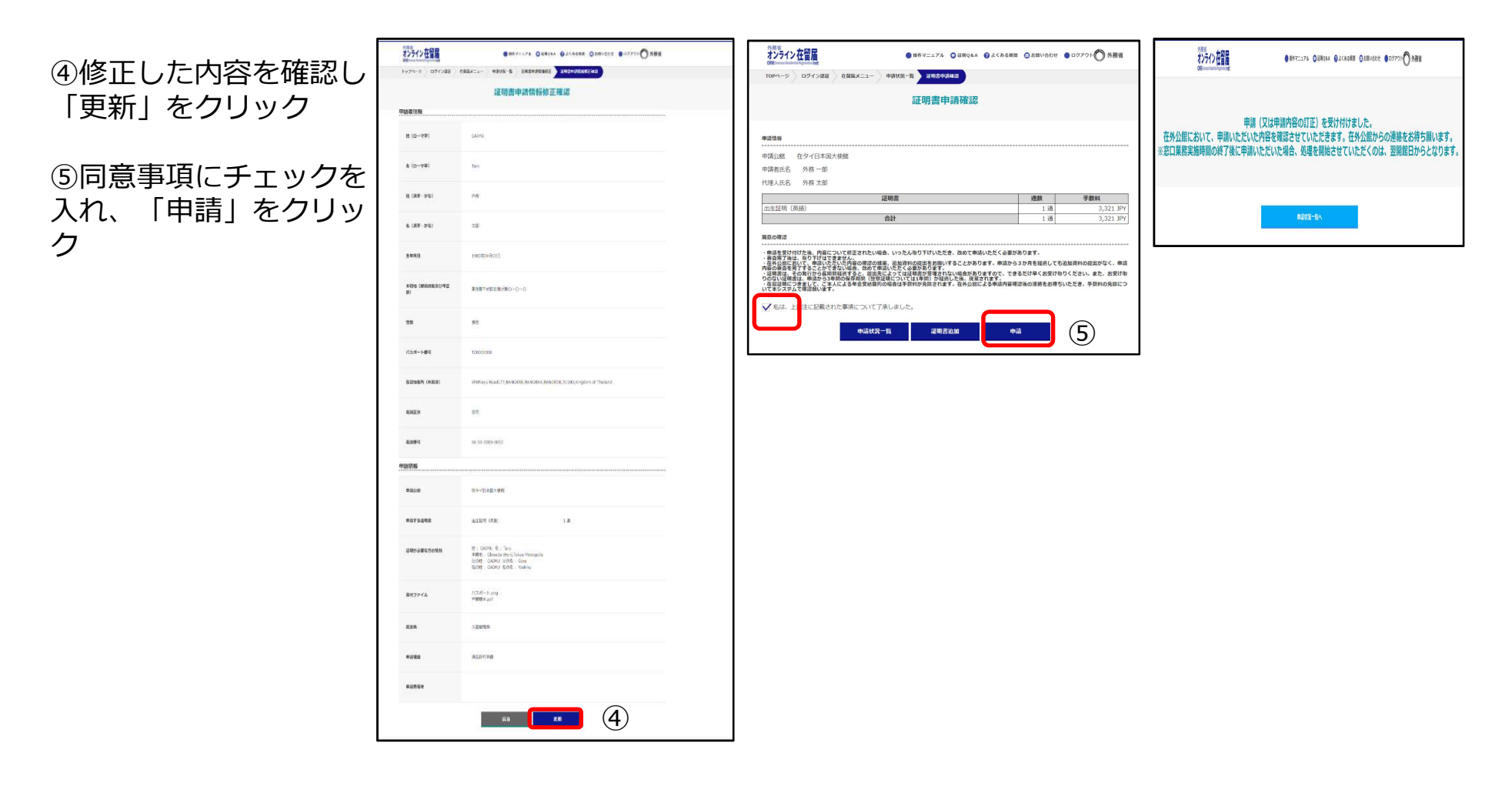

3 (3) 申請の取下げ せいしょう せいきょう しょう きゅうしょう

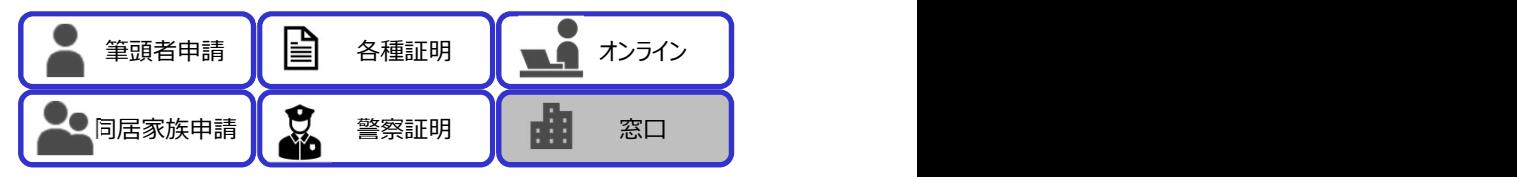

在外公館の審査開始前までは証明書の申請を取下げることができます。

 $\overline{\phantom{a}}$  agap

ただし、審査状況が「審査中」及び「交付準備完了」となった場合には申請者側では申請の取下げが行えな くなります。その場合に取下げを希望する場合は、在外公館に直接ご連絡ください。

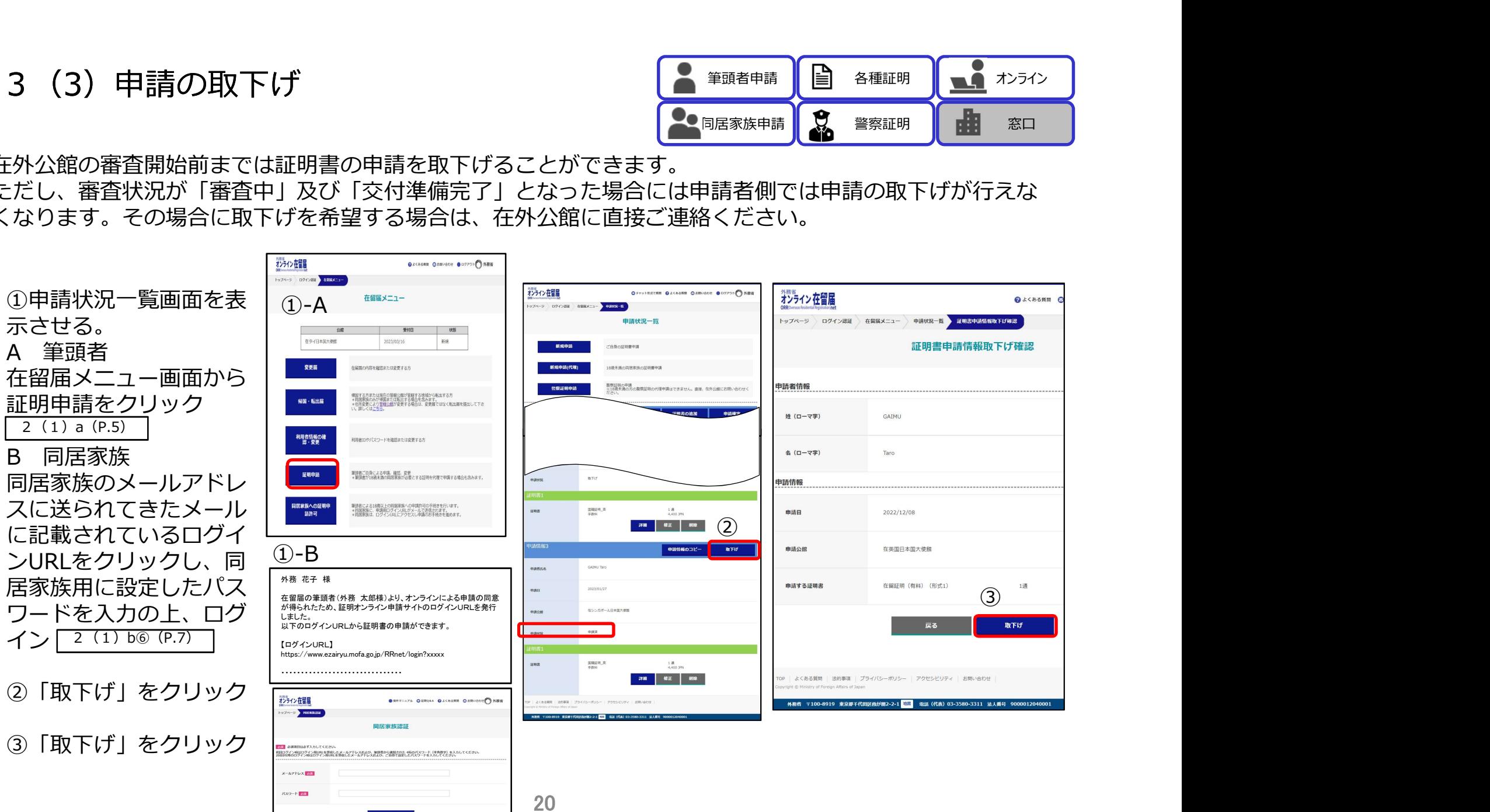